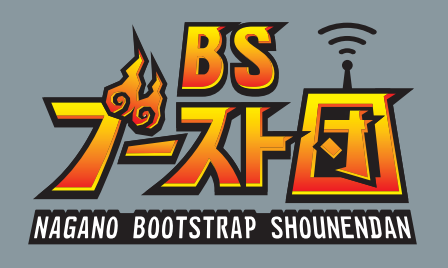

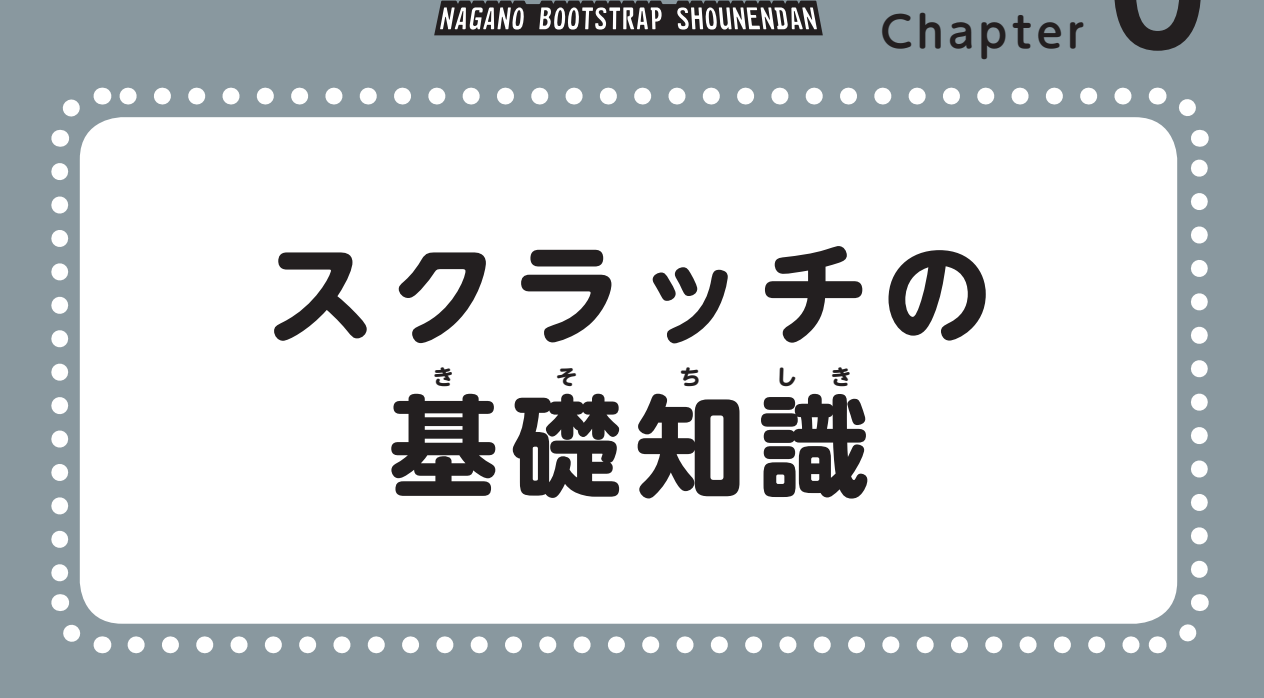

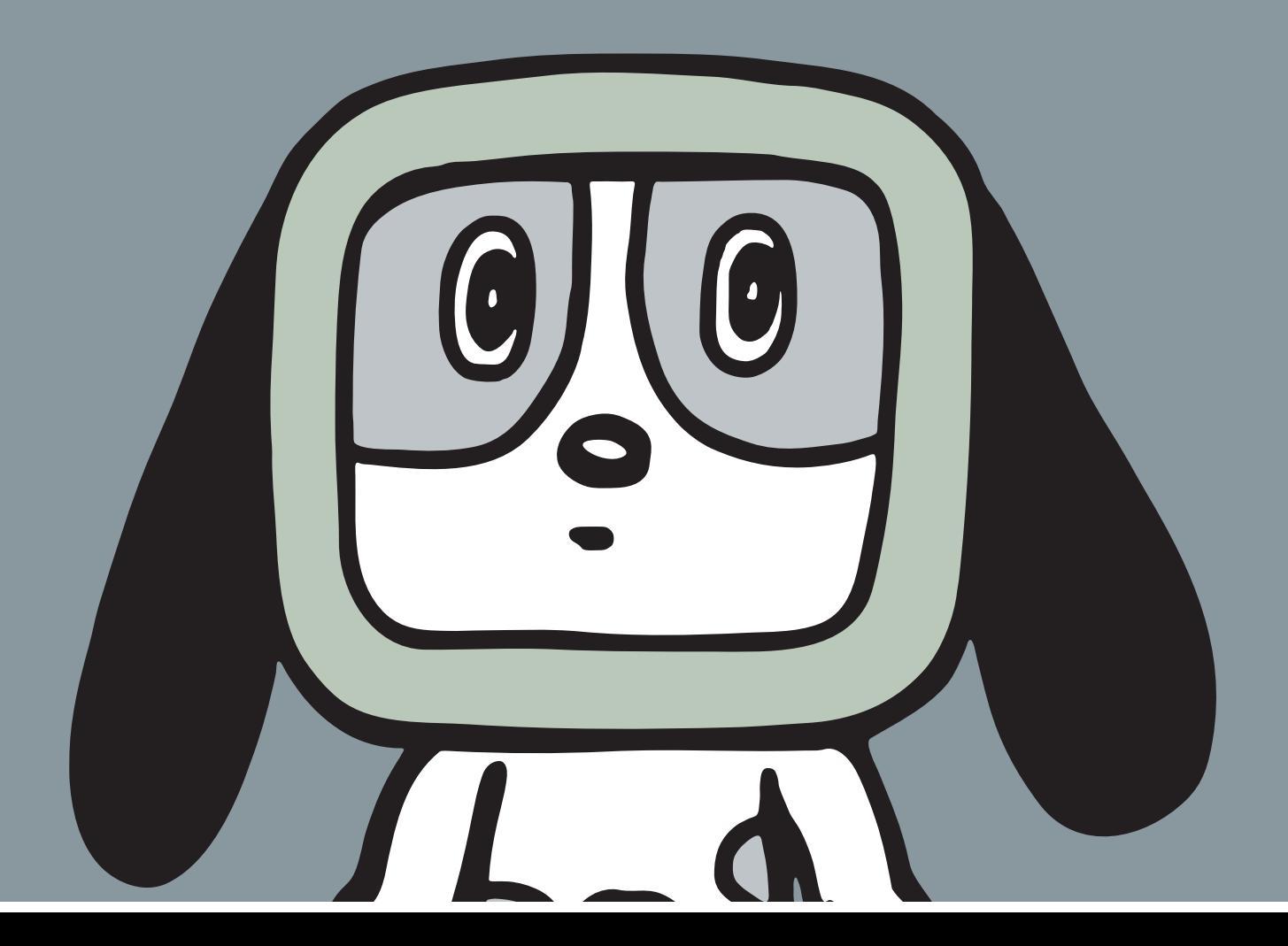

## **图はじめに**

 Scratch(スクラッチ)は、アメリカのマサチューセッツ工 こ う 科 か 大 だ い 学 が く にあるMITメディアラ ボが開発した、初心著向けのプログラミング言語の学習環境です。

└─般的なプログラミング言語はキーボードを使って、ローマ学で萇い爻軰を打ち込んでい くものがほとんどですが、Šcratchでは、マウスでブロックをつなげてスクリプトを組むだ けで、だれでも簡単にプログラミングできるように設計されています。

 ゲームを作つ く りながら楽た の しく基き 礎 そ を学ま な ぶことができるので、子こ 供 ど も から大おとな 人まで、これからプ ログラミングをはじめようと思っている人にオススメです。

# **S すくらっち cratchをさわってみる**

1 scratchのホームページを装示しよう

さっそく Šcråtchْ を使ってみましょう。

ふだん $\vec$ している $\vec{\mathsf{W}}$ e $\acute{\mathsf{b}}$ ブラウザを起動しアドレスバーに「 https://scratch.mit.edu/」 と入力して、キーボードの [Enter] キーを押すと、Šcratchのホームページが表示されます。 ここでは、Ŵindows10標準ブラウザの Microsoft Édge を使っています。

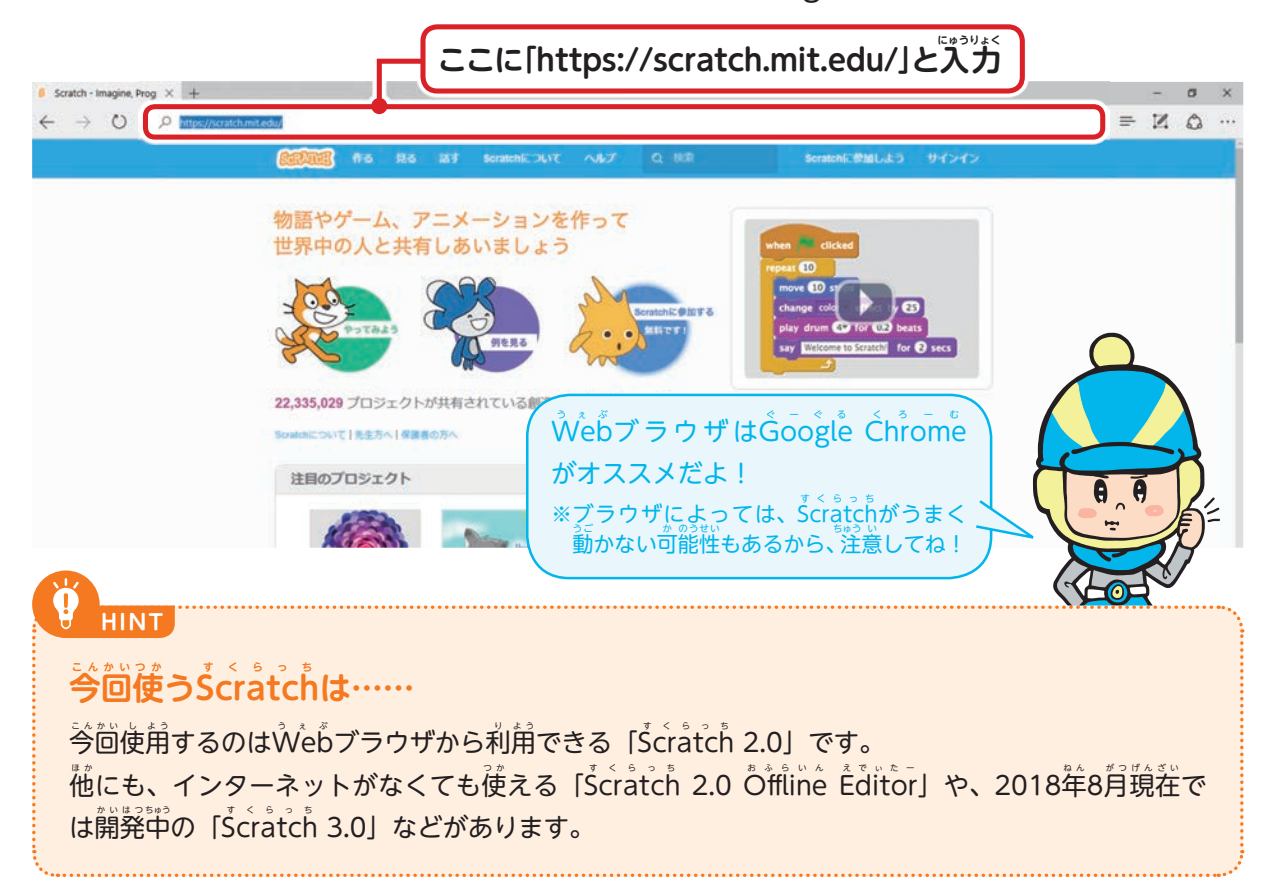

#### 2「やってみる」ボタンをクリックしてみよう

このページが恙示されたら、オレンジ色のスクラッチキャットが自印の「やってみよう」 ボタンをクリックしてみましょう。

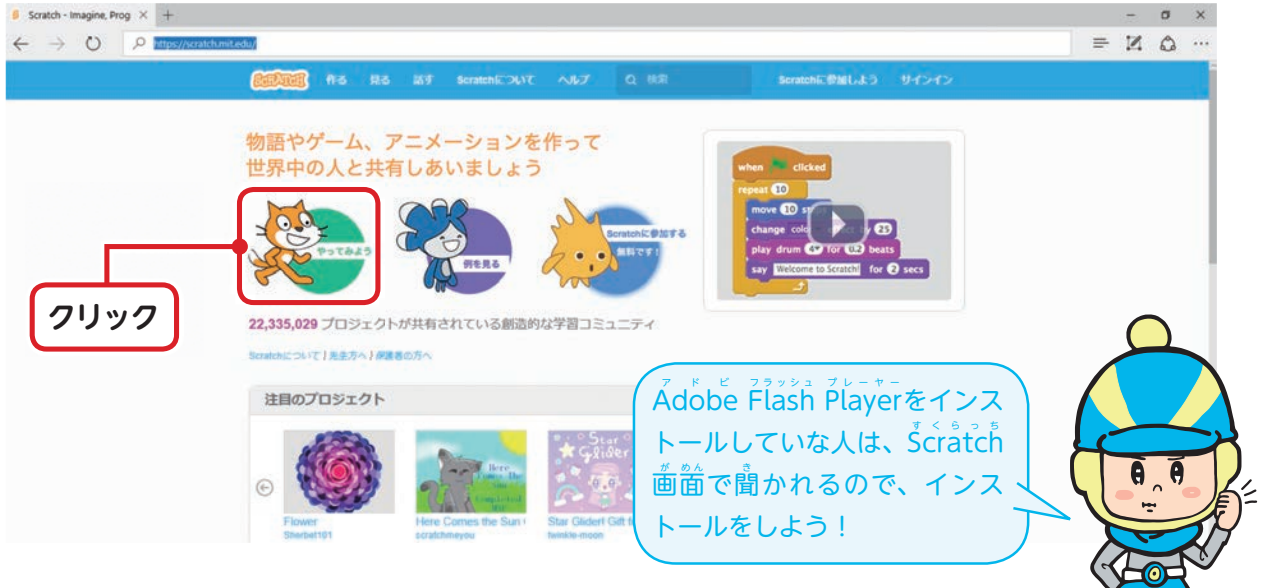

### 3 「Scratchをはじめよう」の浅示を消そう

─下の画窗のように若側に「Šcråtchをはじめよう」が裳示されていたら、「×」ボタンを 押 お して閉と じておきます。

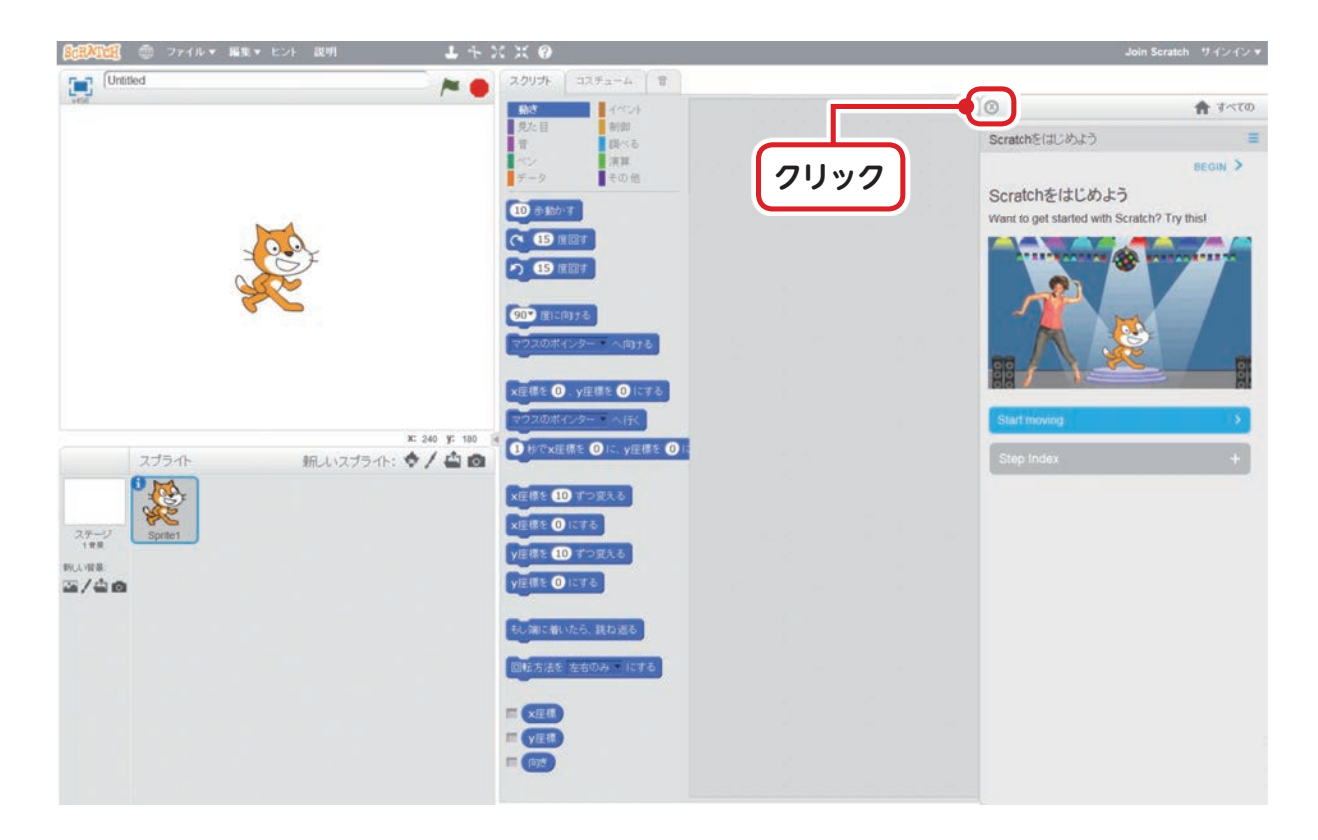

### 4 文字を「白本語」にしよう

もし、文学が白本語になっていない場合はこの地球マークから言語を変更できます。 <u>、地</u>球マークを押して出てくるドロップダウンリストにはたくさんの言語が入っています。 マウスポインターをリストの下し た のほうに持も って行い き、リストを下し た にスクロールさせて「日に …<br>本語」を選択してください。

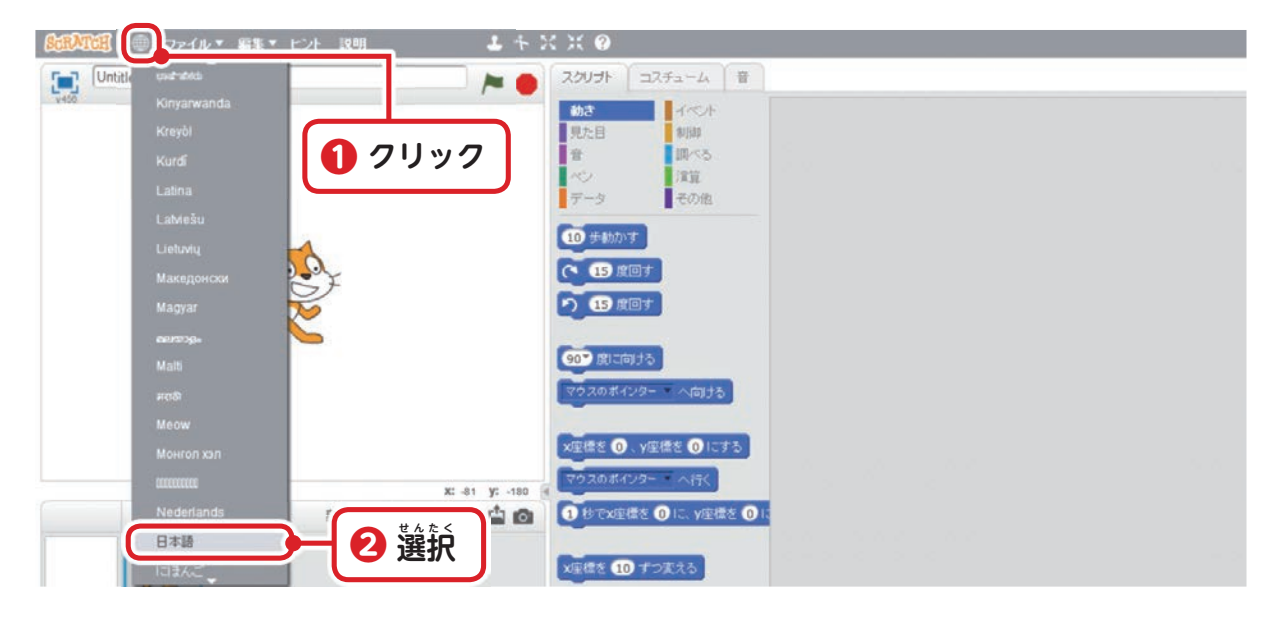

# $\mathbf{\hat{z}}$ エリアの名前を覚える

 Sすくらっち cratchの画が 面 め ん は、5つのエリアに分わ かれています。 ゲームを作つ く る説せ つ 明 め い のときによく出で てくるので、しっかり名な 前 ま え を覚お ぼ えておきましょう。

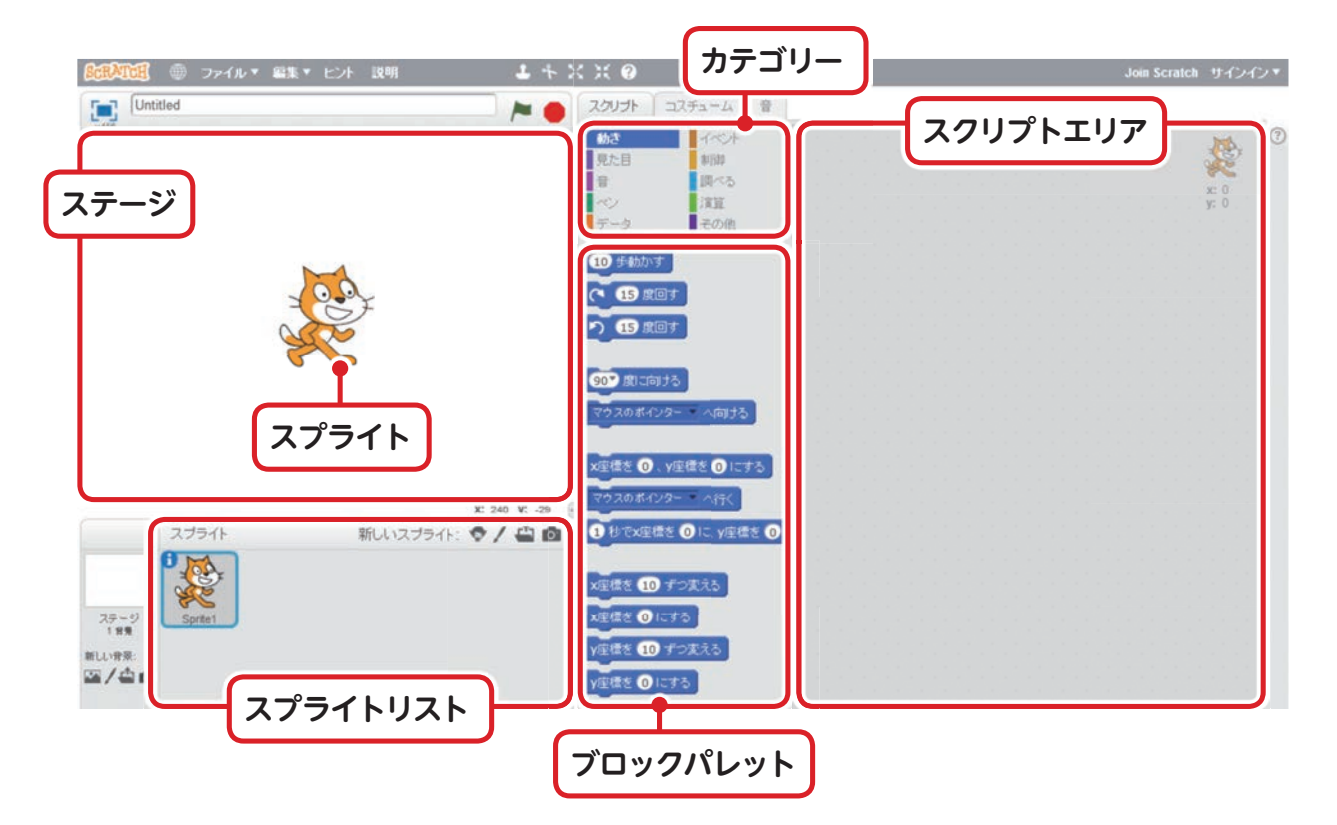

このエリアは「ステージ」です。 Šcråtchでは、キャラクターやアイテムなど、ゲームに .<br>登場するもののことを [スプライト] と呼び、そのスプライトをこのステージに配置してゲー ムを作ります。

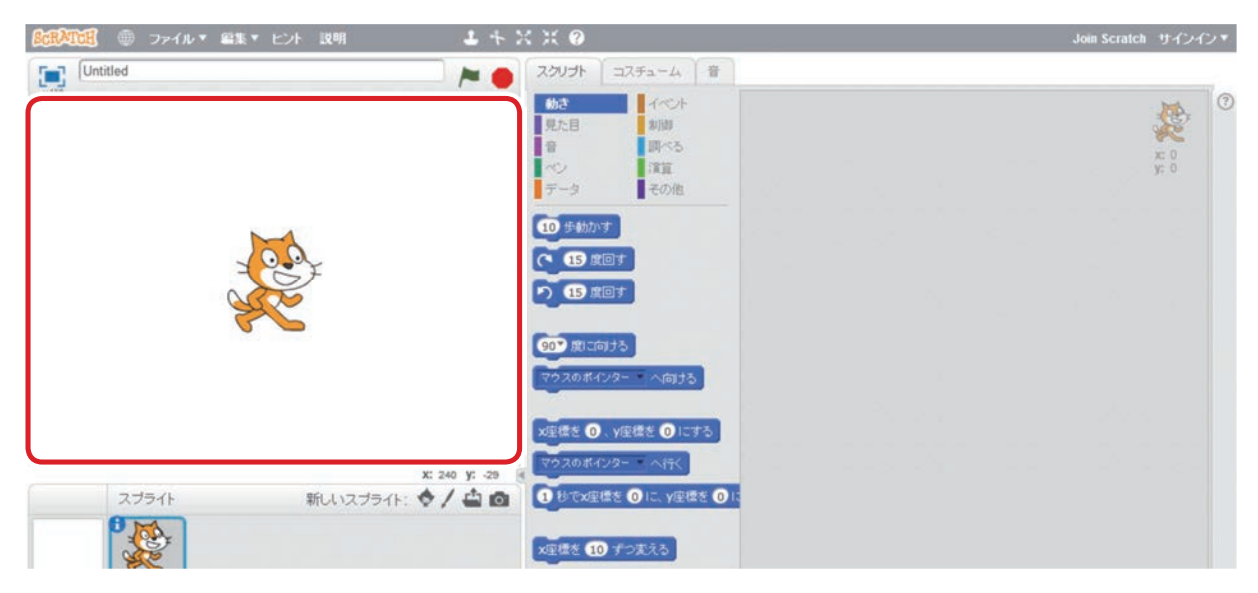

#### 2 スプライトリスト

このエリアは「スプライトリスト」です。ゲームに登場させたいキャラクターやアイテム などはこの「スプライトリスト」に道加して管理します。

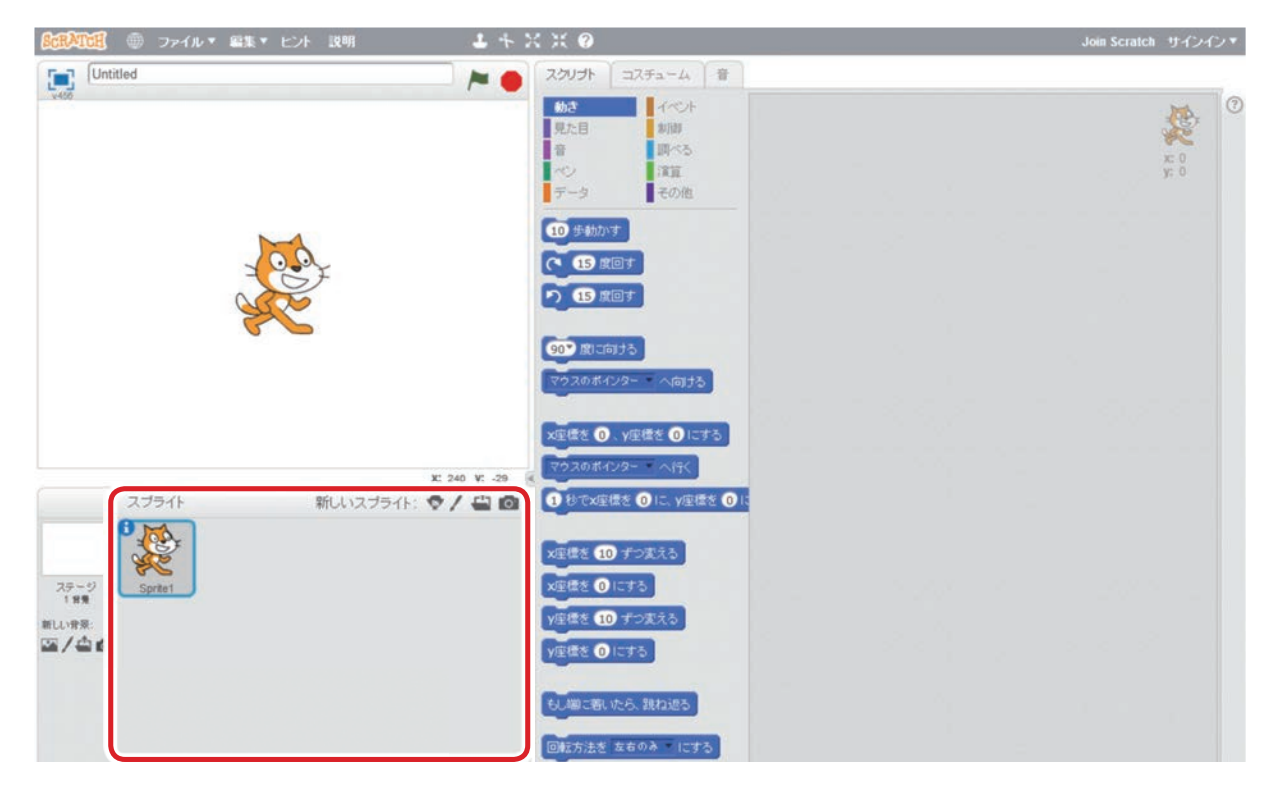

このエリアは「カテゴリー」です。

「カテゴリー」はプログラミングに使うブロックが機能ごとに色分けして整理されています。

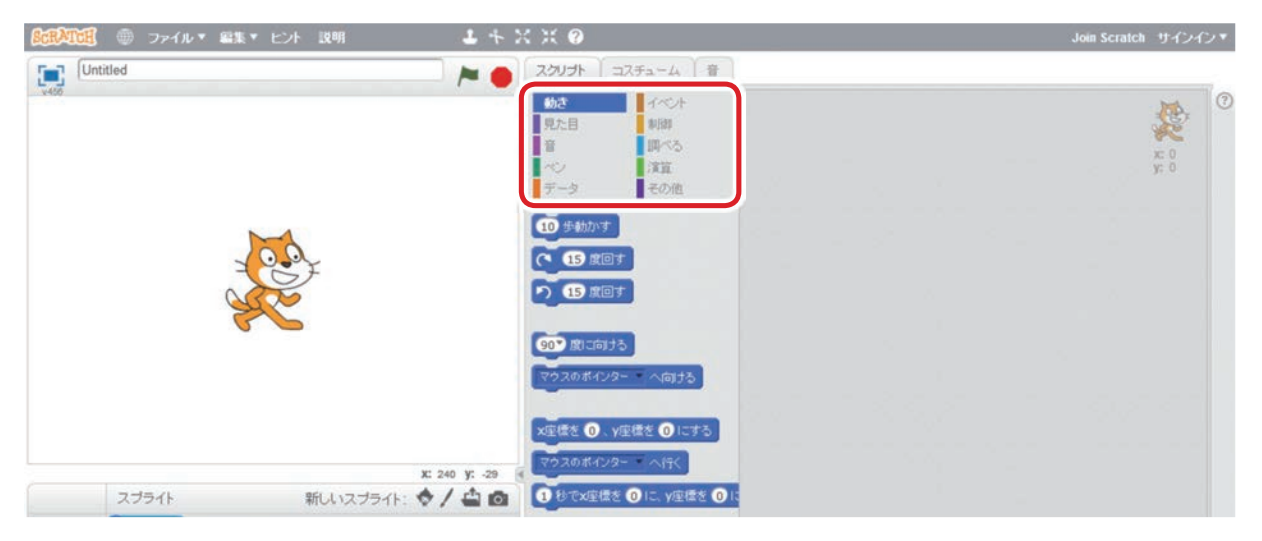

4 ブロックパレット

このエリアは「ブロックパレット」です。

「ブロックパレット」は、各カテゴリーに対応したブロックが表示されます。

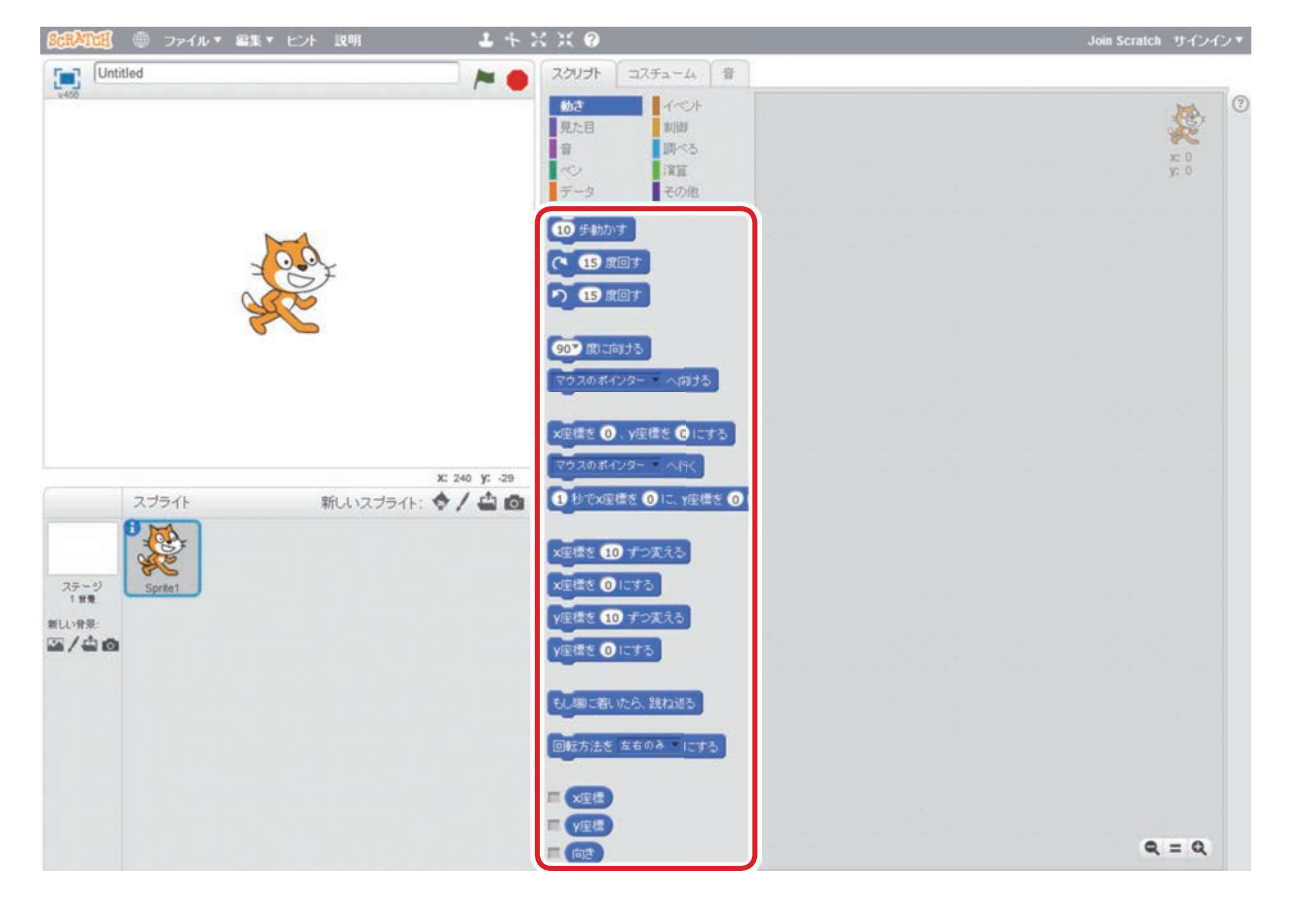

知 識

#### 5 スクリプトエリア

このエリアは「スクリプトエリア」です。

「スクリプトエリア」は、ブロックを組み立てて実際にプログラミングする場所です。 プログラミングする場所という意味で「スクリプトエリア」と呼びます。  **なお本書では、プログラミングすることを「スクリプトを組む」と<sup>"</sup>表記します。** 

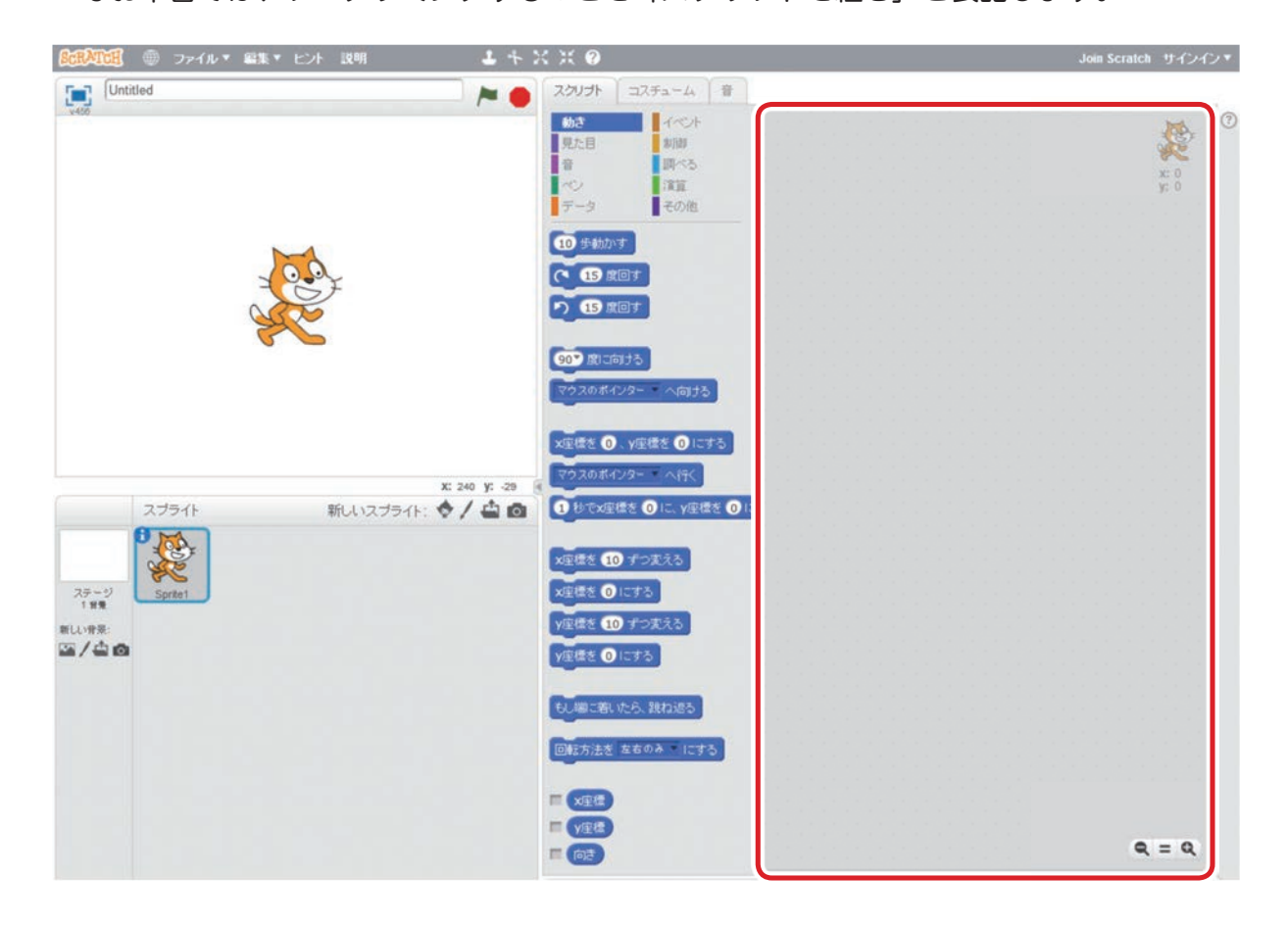

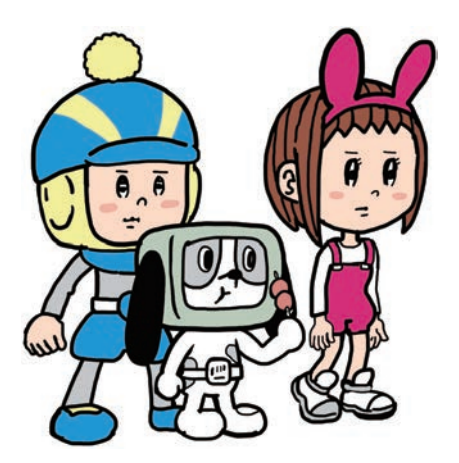

# **風 プログラミングしてみる**

- 今回は、「スクラッチキャットがゲーム画窗の中を左右に動きまわる」スクリプトを組ん でみたいと<sup>!</sup>います。

1 [10歩動かす]のブロックをスクリプトエリアに置く

「スクリプト」タブにある「動き」 カテゴリーから 「10歩動かす」 のブロックをつかんで、 スクリプトエリアに しきます。

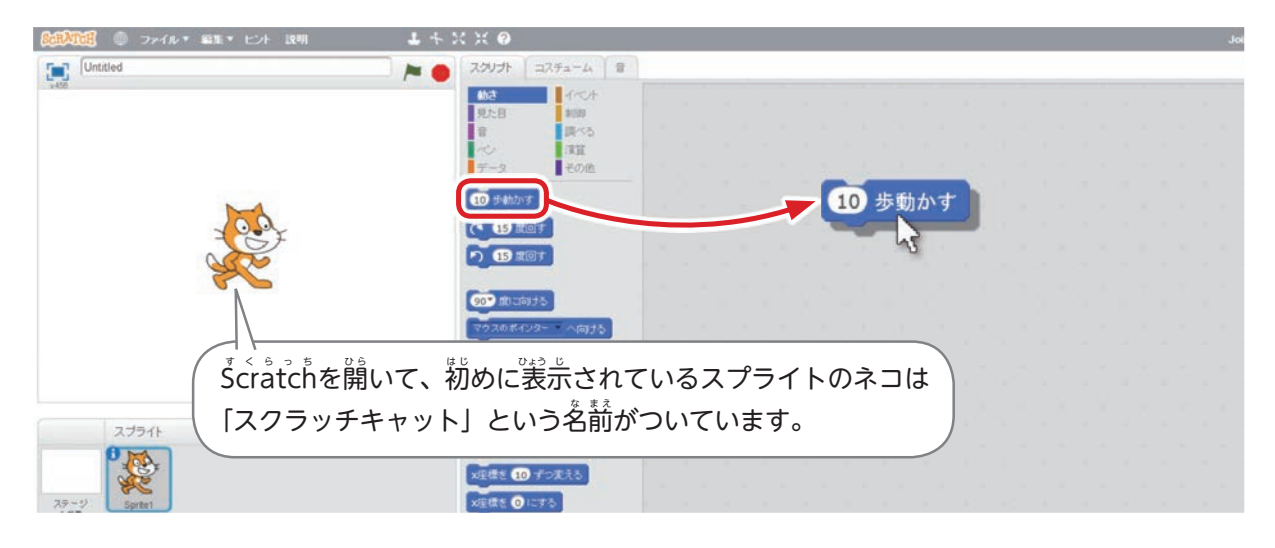

2 間違えてブロックを置いてしまった場合は…

—もし間違えてブロックを置いてしまった塲咎は、ブロックパレットのエリアまで持って行 けば、そのブロックを消け すことができます。

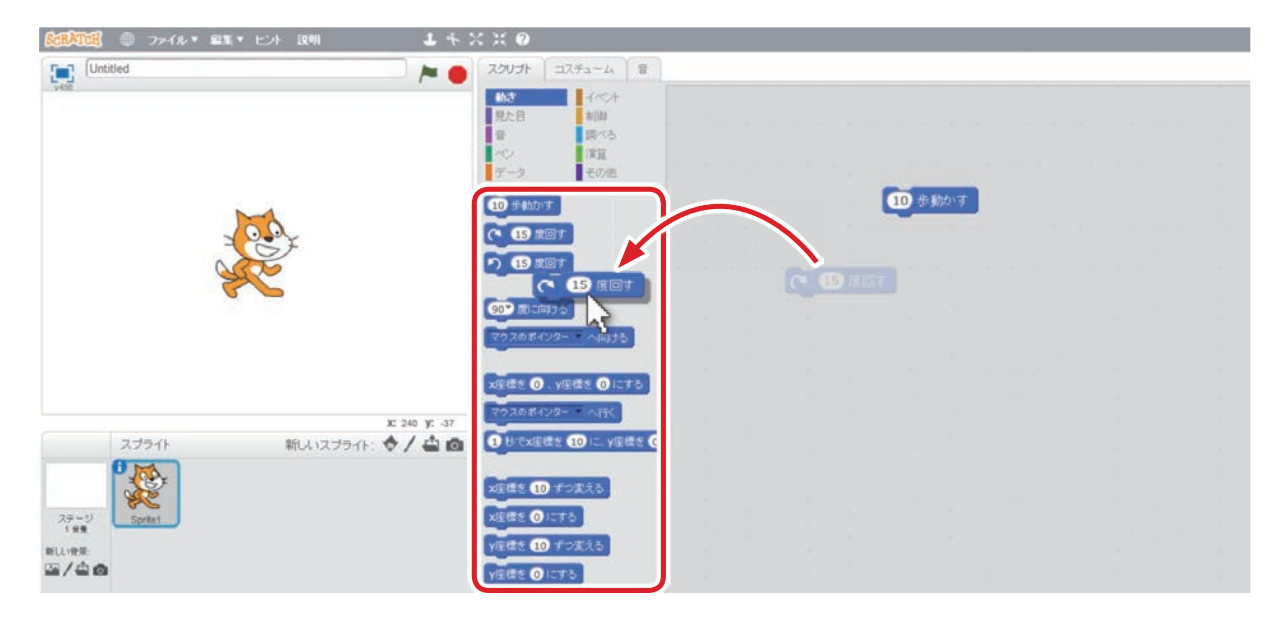

### 3 イベントを選択してみよう

スクリプトエリアに「10歩動かす」のブロックを置いただけでは何も起こりませんね? <sup>、</sup>Šcråtch้では、「どんなとき」にブロックの<sup>3</sup> や着に崩始すればいいのか、いちばん蕞初に そのきっかけをあたえないといけません。「スクリプト」タブの「イベント」をクリックして、 ブロックパレットに黃土色のブロックに表示してみましょう。

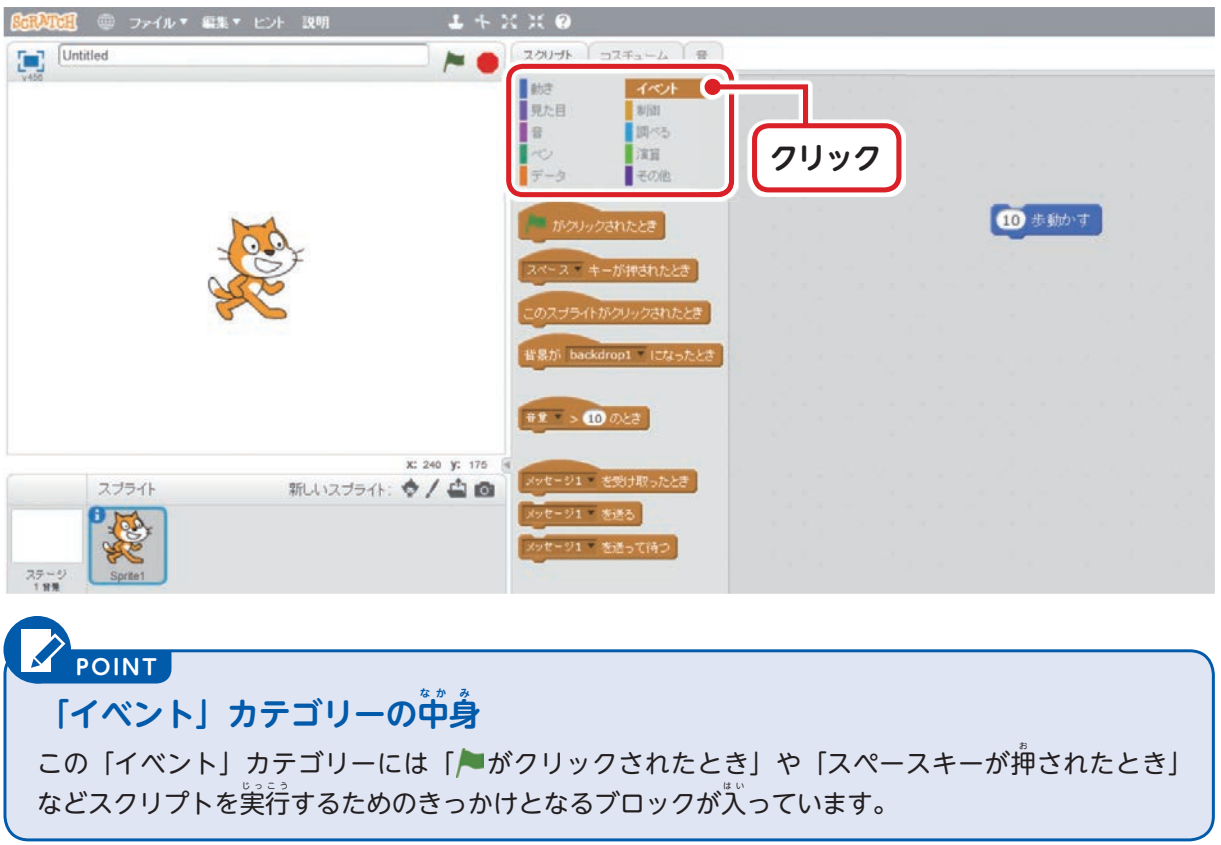

4 「●がクリックされたとき」のブロックを使ってみよう

「▶ がクリックされたとき」のブロックを「10歩動かす」のブロックの上゚に持って行って 置 お いてみましょう。

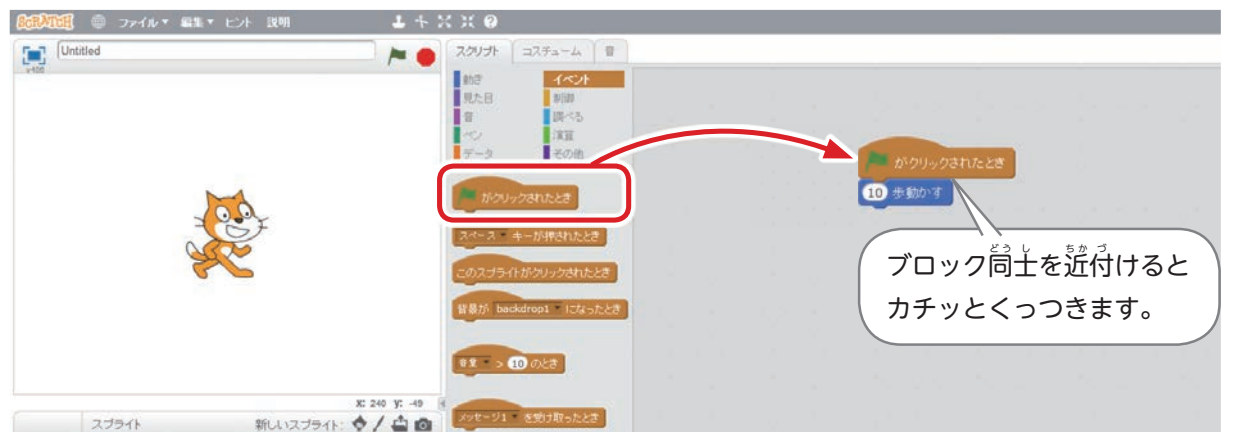

### 5 プログラミングを実行してみよう

プログラミングを実行してみましょう。

を押すと、スクラッチキャットが若に少しだけ動きます。<sup>简</sup>度も押すと、どんどん若 に移動していきます。

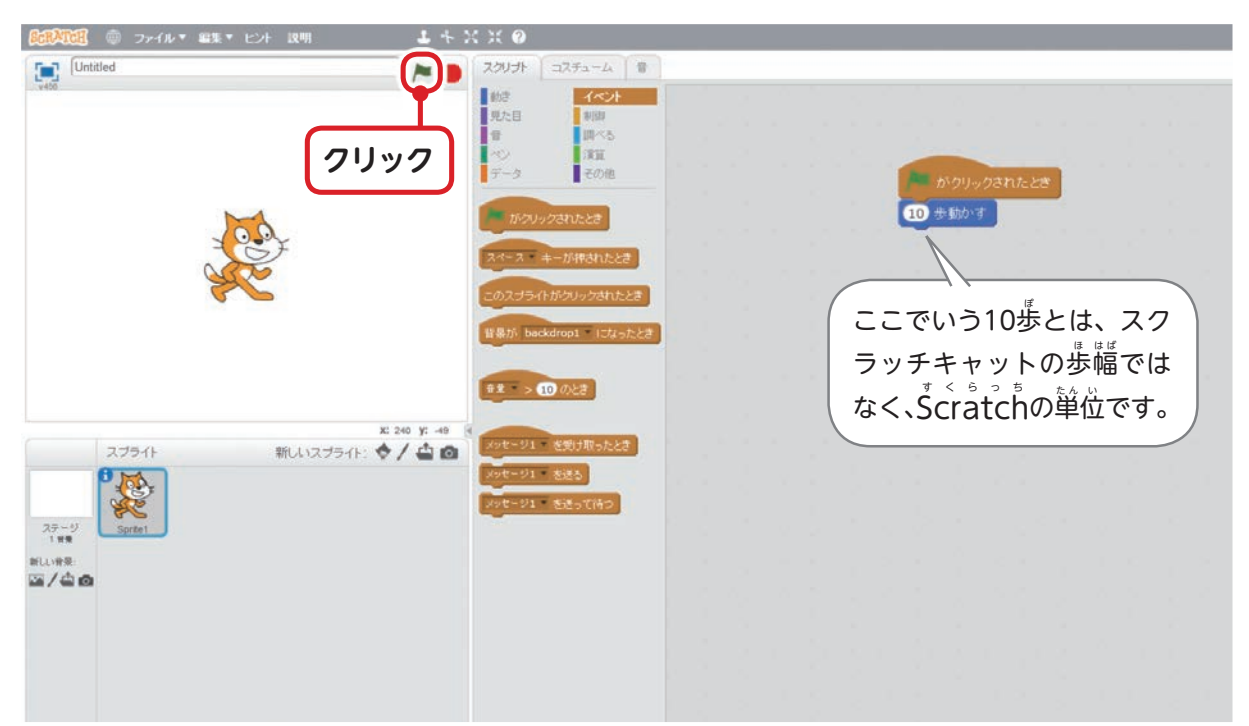

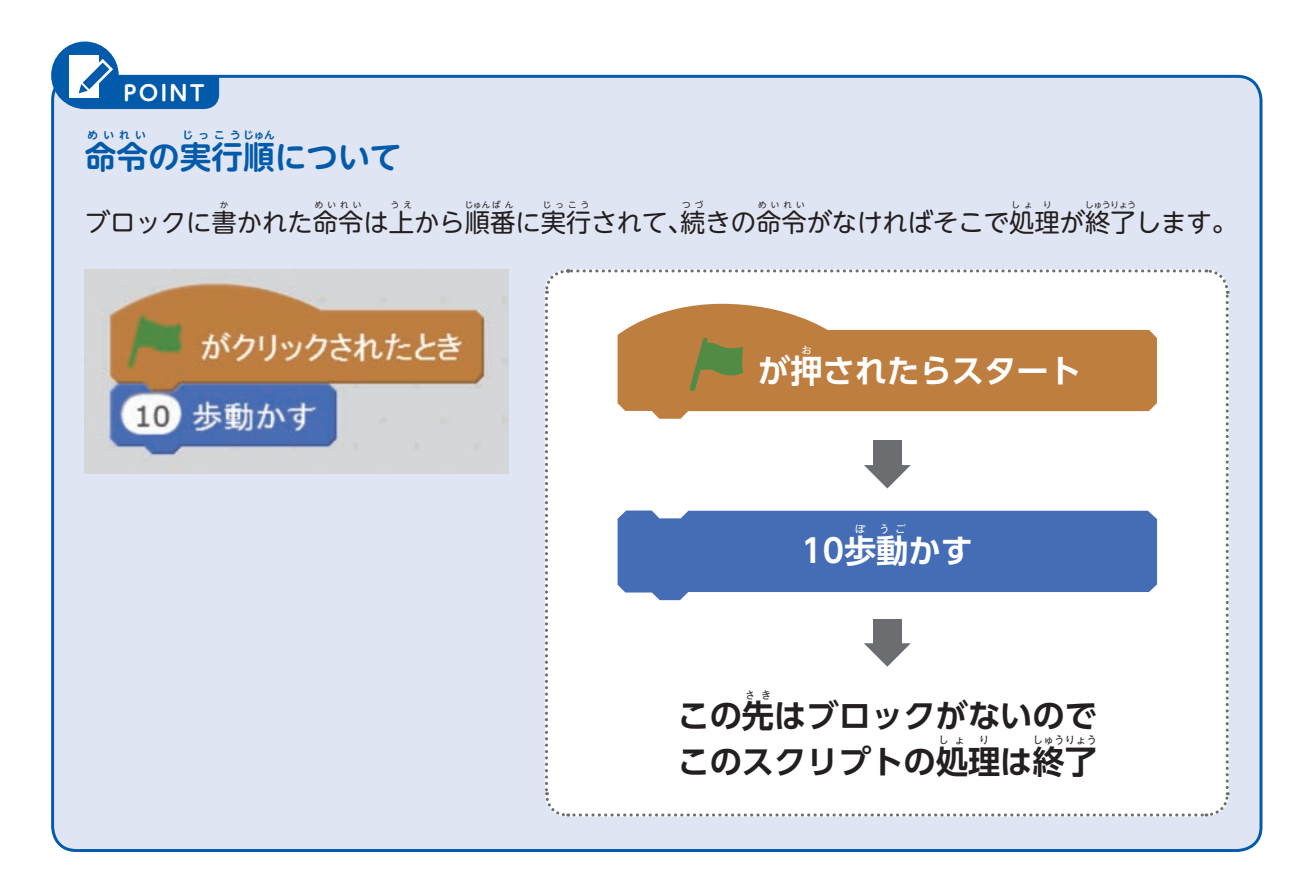

### 6 /●をクリックしたら「ずっと」10歩ずつ動くようにしてみよう

※は、 ▶ をクリックしたらずっと10歩ずつ動くようにしてみましょう。

「スクリプト」タブの「制蓹」カテゴリーにある「ずっと」のブロックを下の函のように なるように置お いてください。

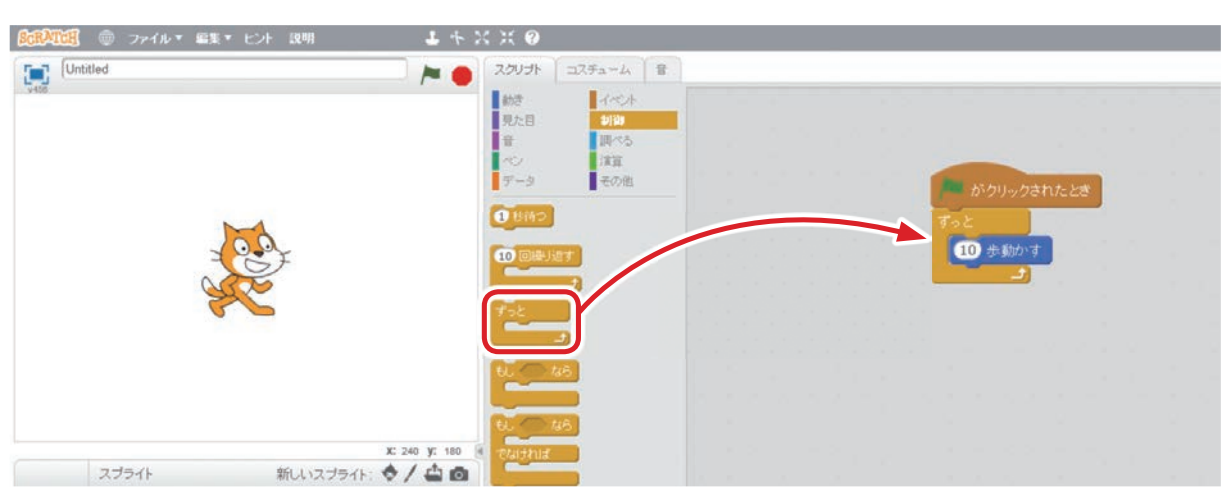

## $\vec{J}$ ロックの間にブロックを入れるには

「ずっと」のブロックを、 最初に置いた2つのブロック の簡に持って行くと中央に白い線が出ます。 このときに「ずっと」のブロックを置くと、2つのブロッ クの間に割り込めます。

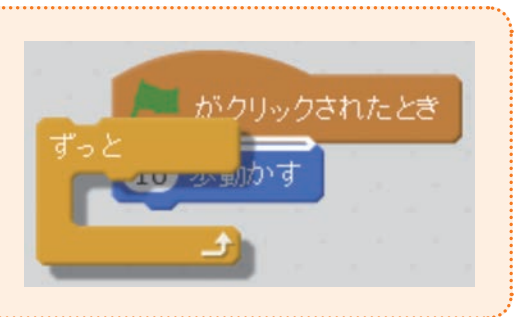

# **POINT 命 め い 令 れ い の繰く り返か え しについて**

**HINT**

「ずっと」のブロックで挟むと、その中のブロックに書かれた命令はずっとくり返されます。

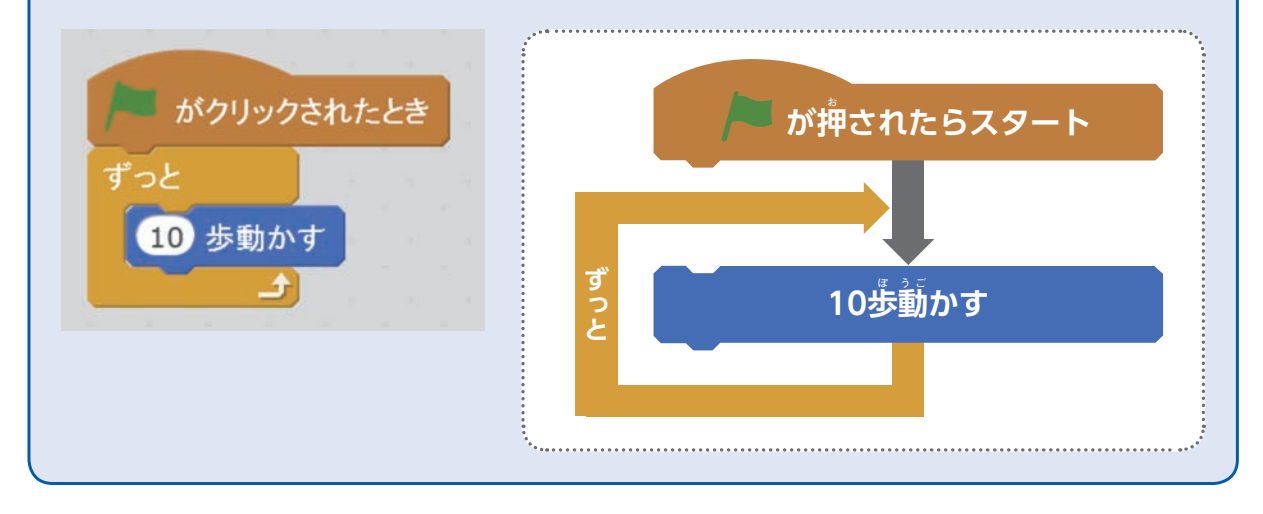

### 7 プログラミングを実行してみよう

ここまでで、「▶ がクリックされたら、ずっと10歩動かす」というスクリプトが組めました。 せっかくなので、ステージ着上゚にある▶ をクリックして、動くか確かめてみましょう。 スクラッチキャットが画窗の若側に動きましたか?

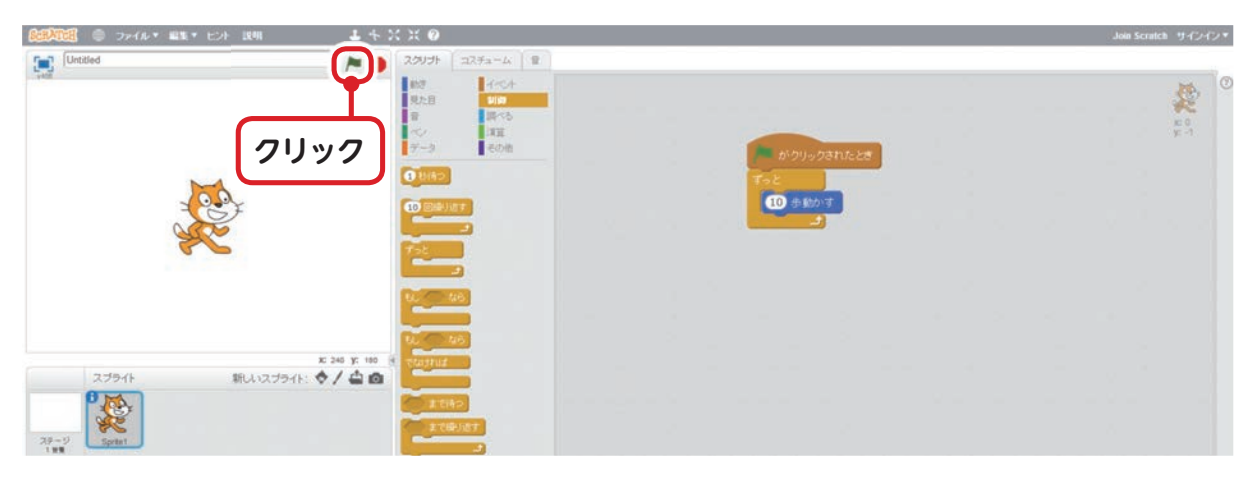

## **POINT**

### $\mathring{\mathbf{F}}$  おから隠れてしまった場合は……

もし、スクラッチキャットが画歯の着側に隠れてしまった場合は、いったんステージ着上の「蒜い <u>,</u><br>丸」ボタンでゲームを止めてから「動き」カテゴリーの「X**座襟**を0にする」ブロックを道接クリッ クすると、中央に戻ります。

X座標はステージの横軸で、Scråtchでは中央がゼロです。縦軸はY座標で、同じく中央がゼロになっ ています。ステージの上下に隠れてしまった場合は、「Y**座標**を0にする」で中央に岸せます。

「**座禳」**については、これからゲームを作りながら順に覚えていきます。今はスクラッチキャットが 隠 か く れてしまったら「0にする」で戻も ど せる、とだけ覚お ぼ えておいてください。

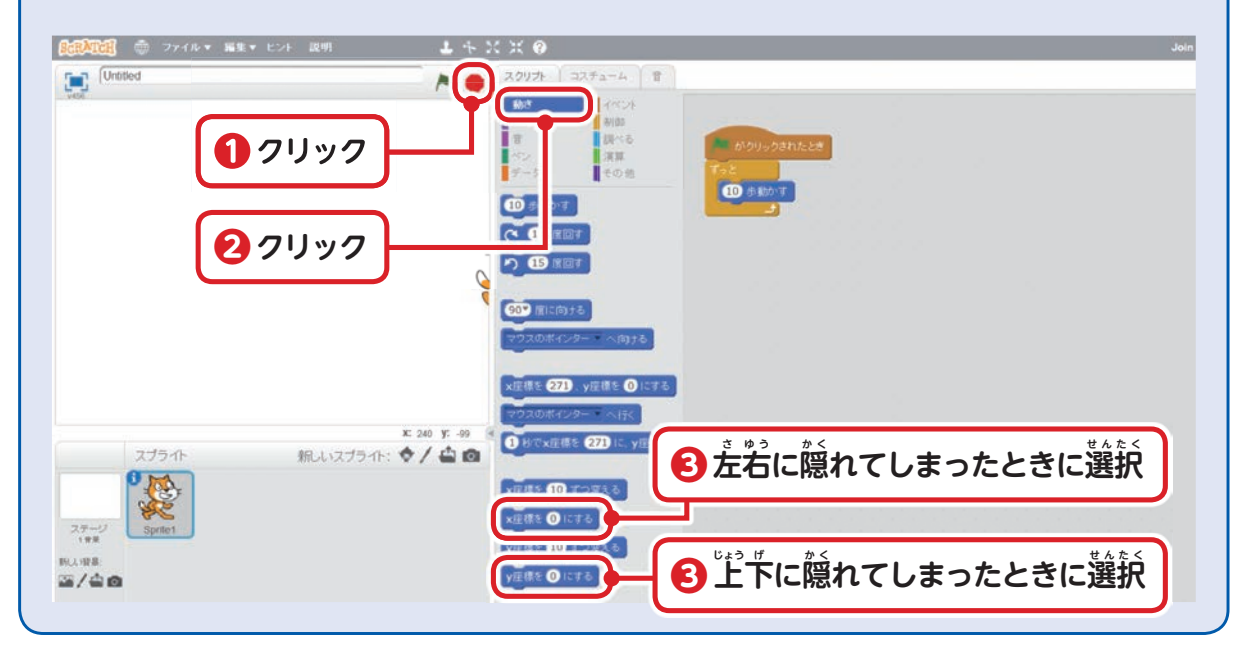

### 8 画窗の端に着いたら跳ね返るようにしよう

をクリックしたらずっと10歩ずつ動くようになったので、 ※は画窗の端に着いたら跳 ね返るようにします。

「動き」カテゴリーの中から「もし端に着いたら、跳ね逡る」を見つけて、「スクリプトエ リア」で組み立てたブロックの「10歩動かす」の下にくっつけてみましょう。

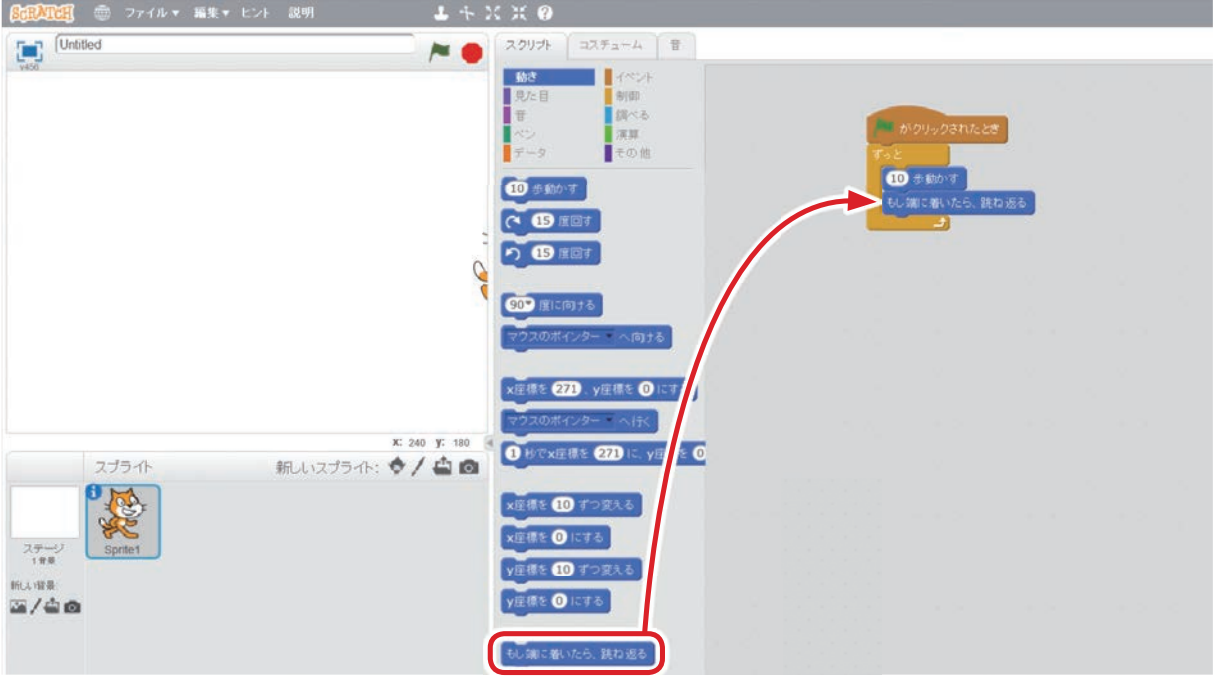

 上う え の図ず のようにスクリプトを組 く んだら、 をクリックして、ちゃんと跳 は ね返か え るかどうか …<br>確認してください。

9 プログラミングを実行してみよう

プログラミングを実行してみましょう。

- 端に着いたら跳ね返るようにはなりましたが、このままだと左に進むときにスクラッチ キャットが逆立ちしてしまいますね。

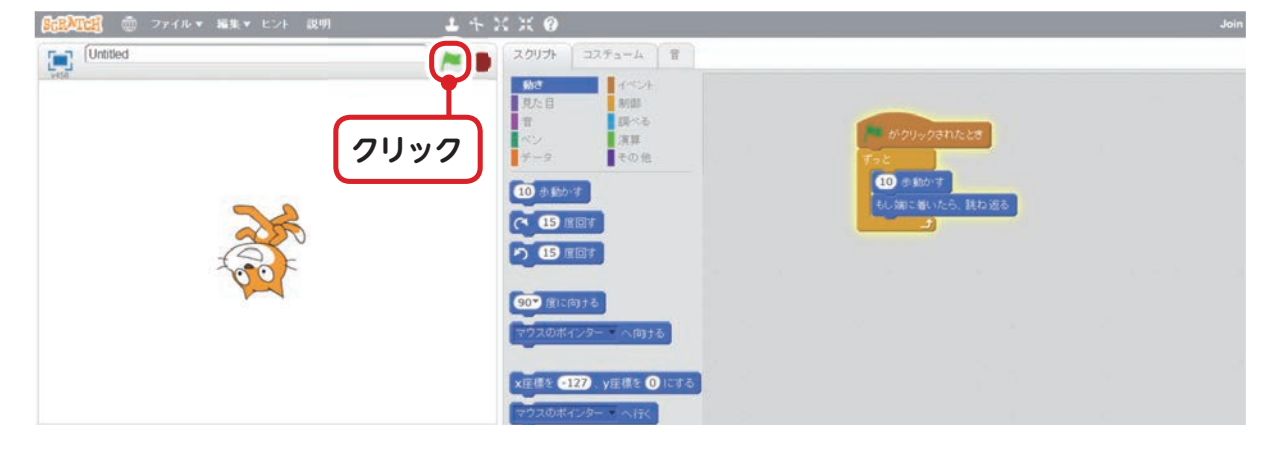

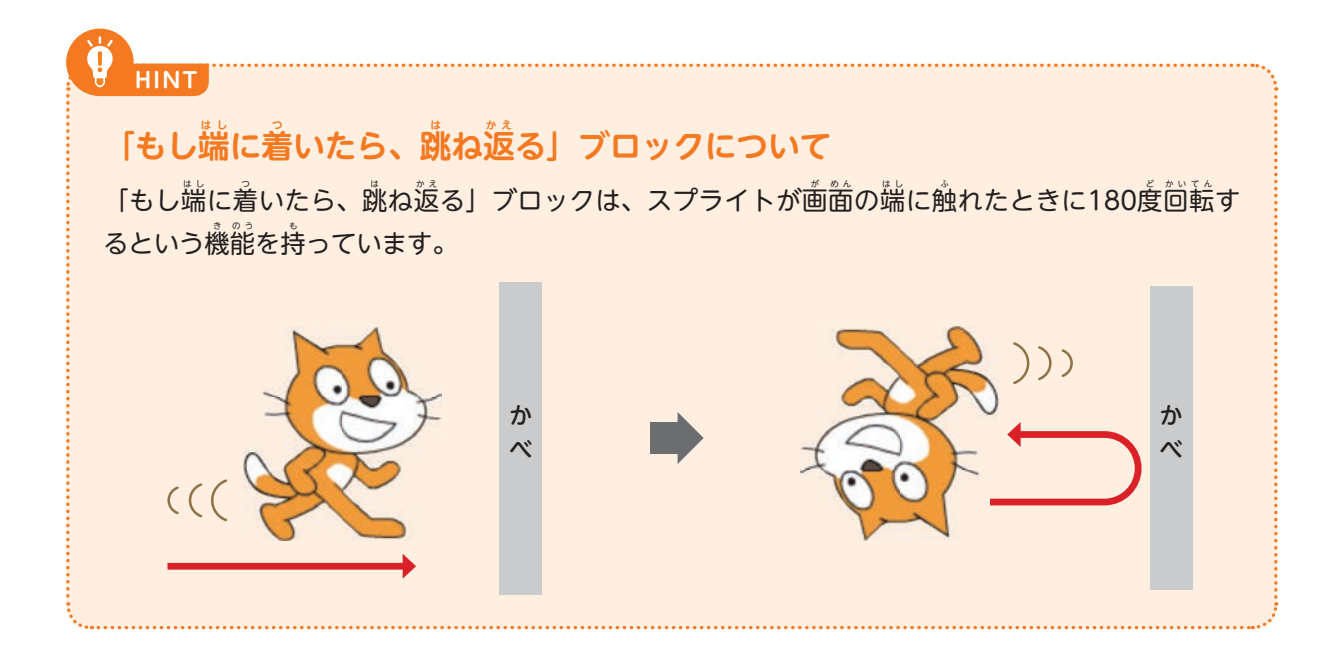

## 10 发対側を向いたときにひっくり逡らないようにプログラムする

「動き」カテゴリーにある「回転方法を差若のみにする」のブロックを組み込んで、反対 側 が わ を向む いたときにひっくり返か え らないようにしましょう。これで、 「スクラッチキャットがゲー ム画窗の中を左右に動きまわる」スクリプトは完成です!

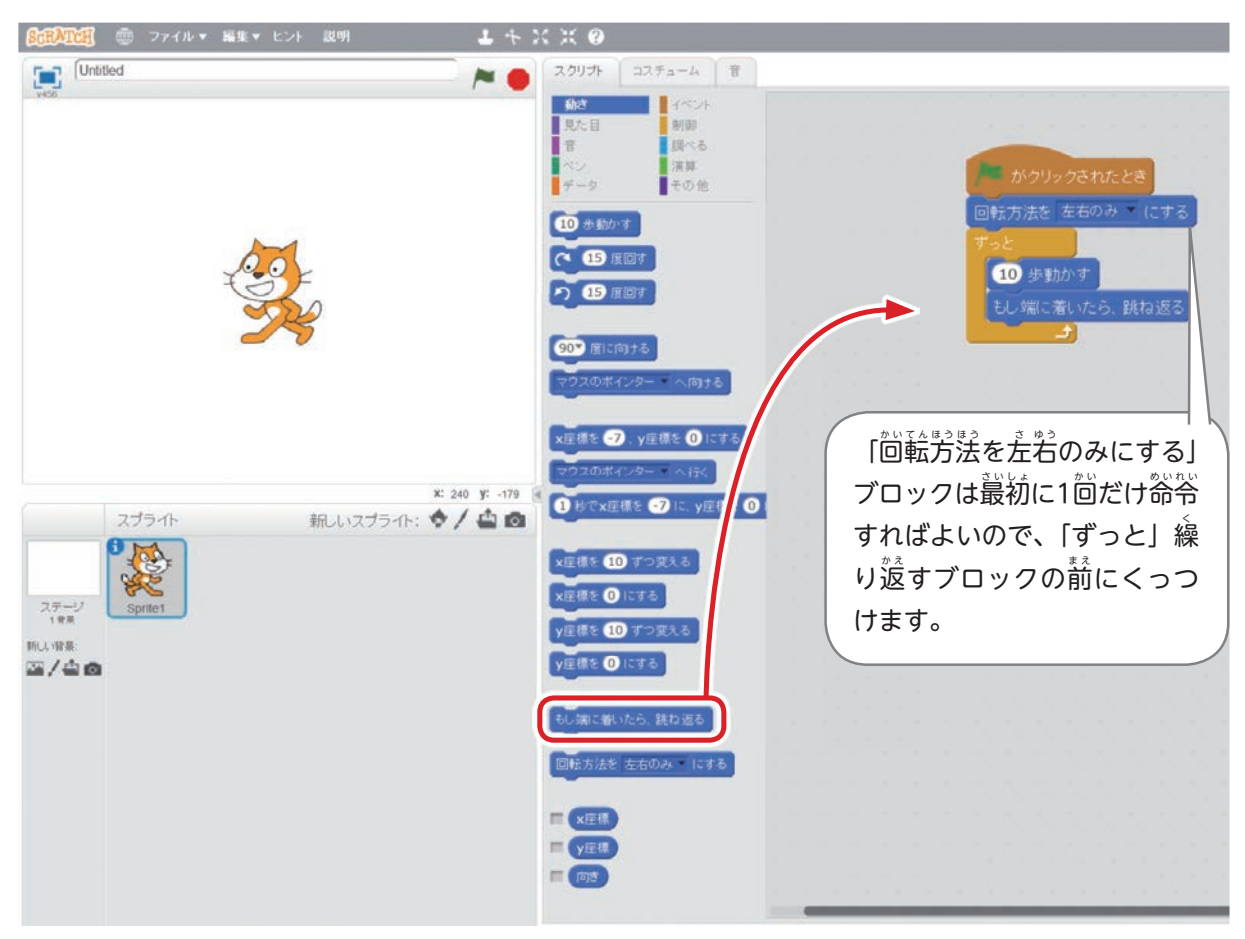

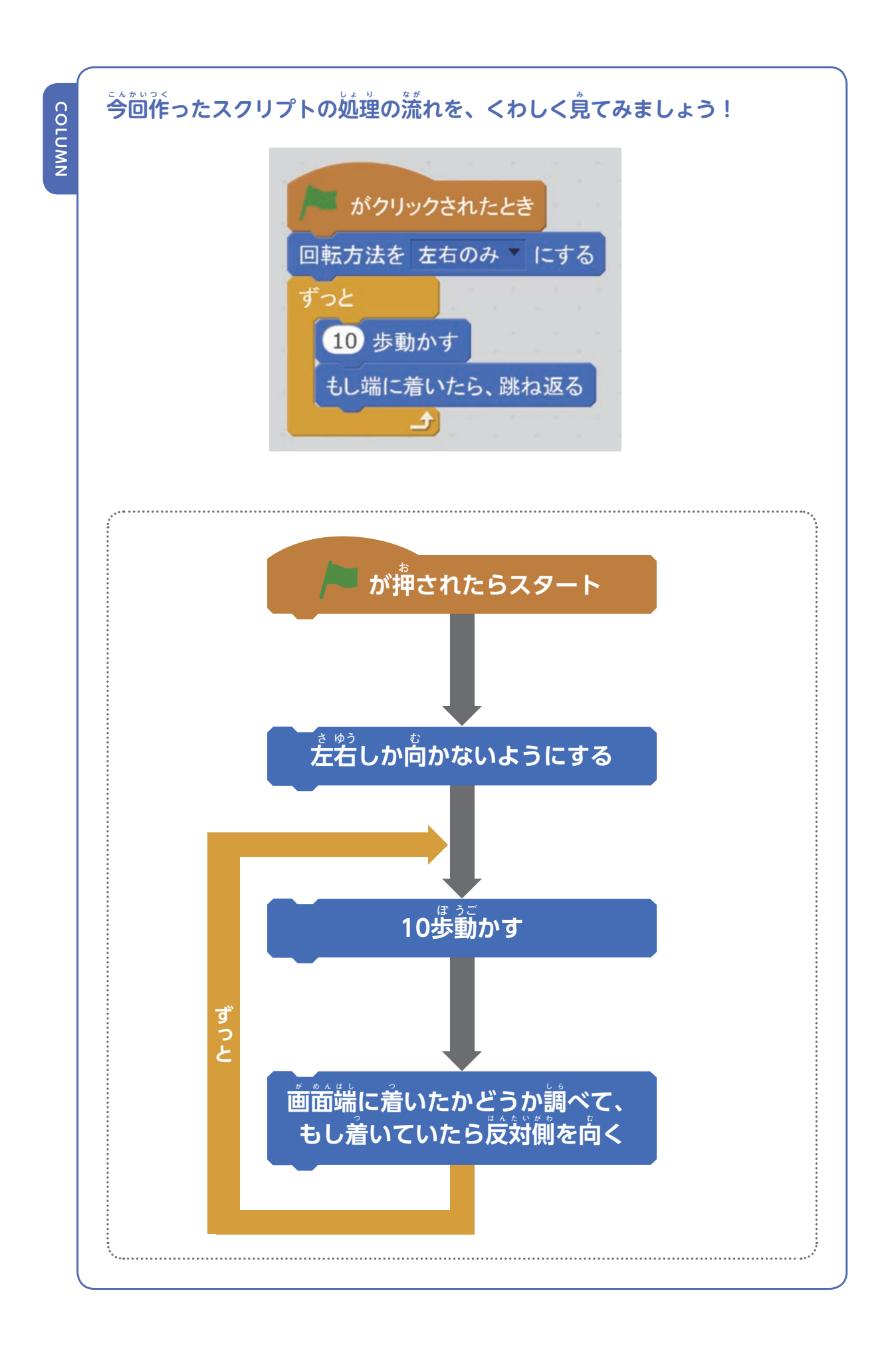

知 識

# $\hat{\mathcal{F}}$ ったゲームを保存する

スクリプトが組めたら、自分のパソコンに保存してみましょう。

- 保存しておけば、パソコンの電源を落としても、前回の作業を終えたところからプログラ ミングの続きが始められるようになります。

1「ファイル」をクリックしよう

画が 面 め ん 左 ひだり 上 う え の「ファイル」をクリックします。

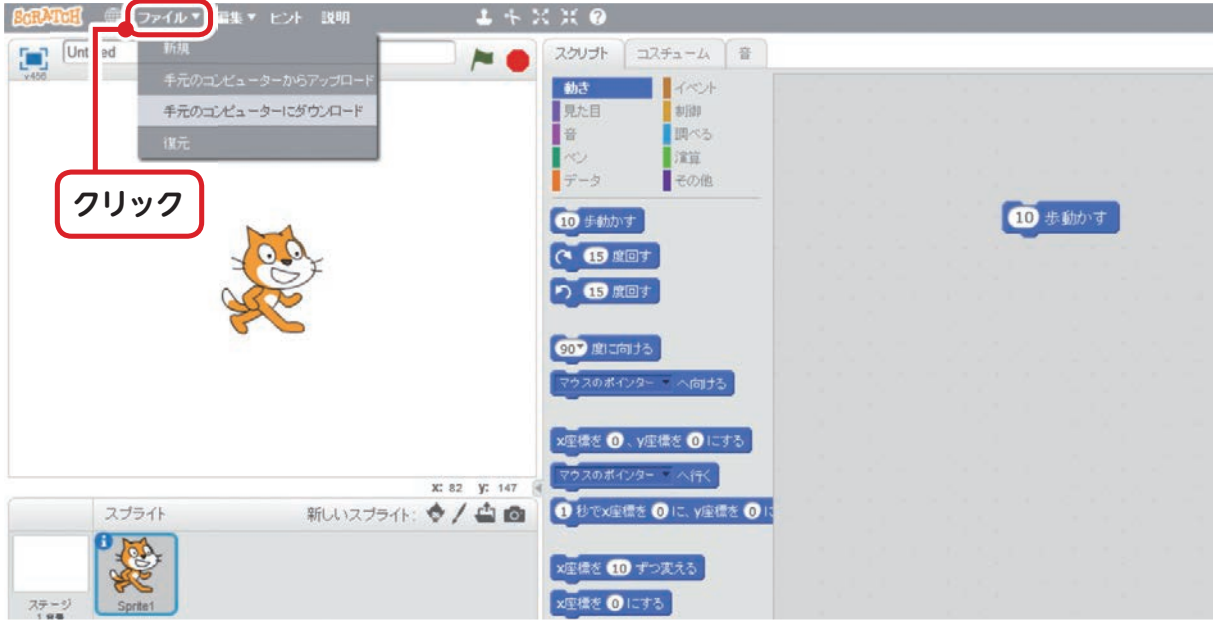

### 2 「手元のコンピューターにダウンロード」をクリック

「手 て 元 も と のコンピューターにダウンロード」をクリックします。

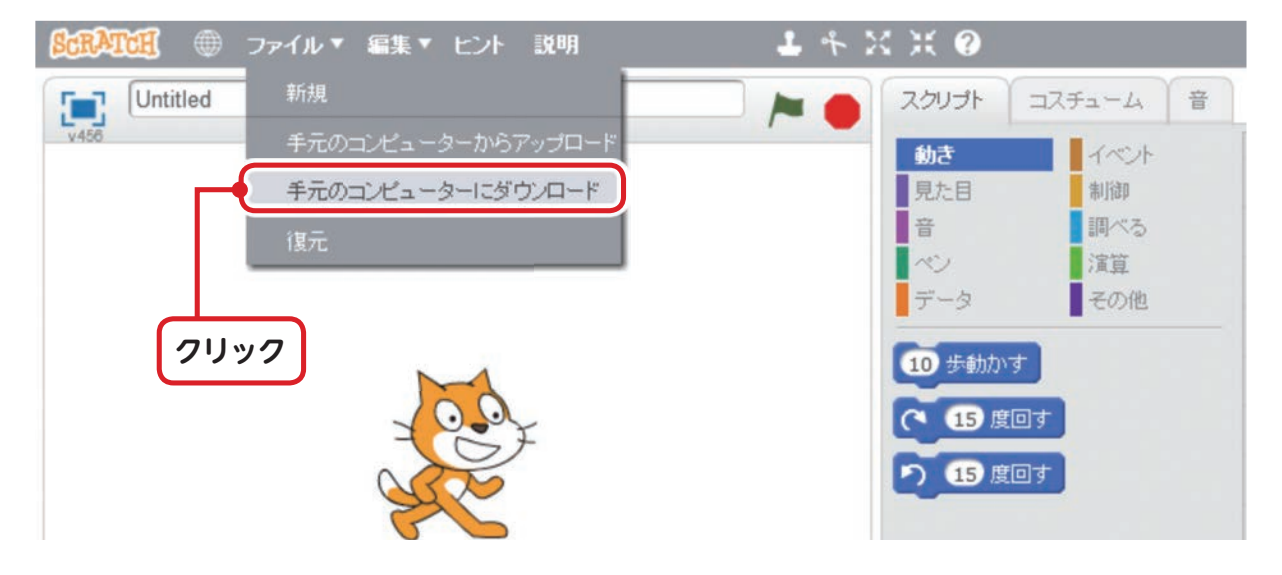

### 3 [保存]ボタンをクリックしよう

「名前を付けて保存」のウィンドウが開いたら保存したい場所を選んでから、ウィンドウ 。。<br>右下の「保存」ボタンをクリックします。

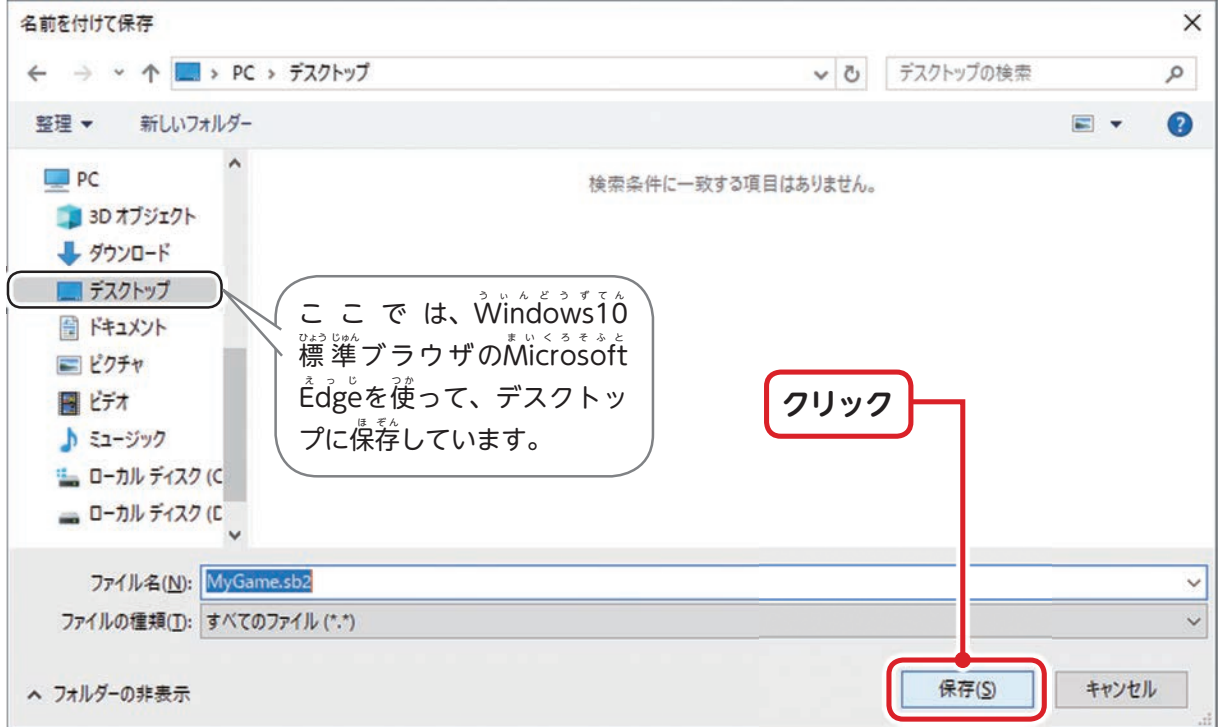

### デスクトップにŠcråtchで作ったゲームのファイルが保存されました。

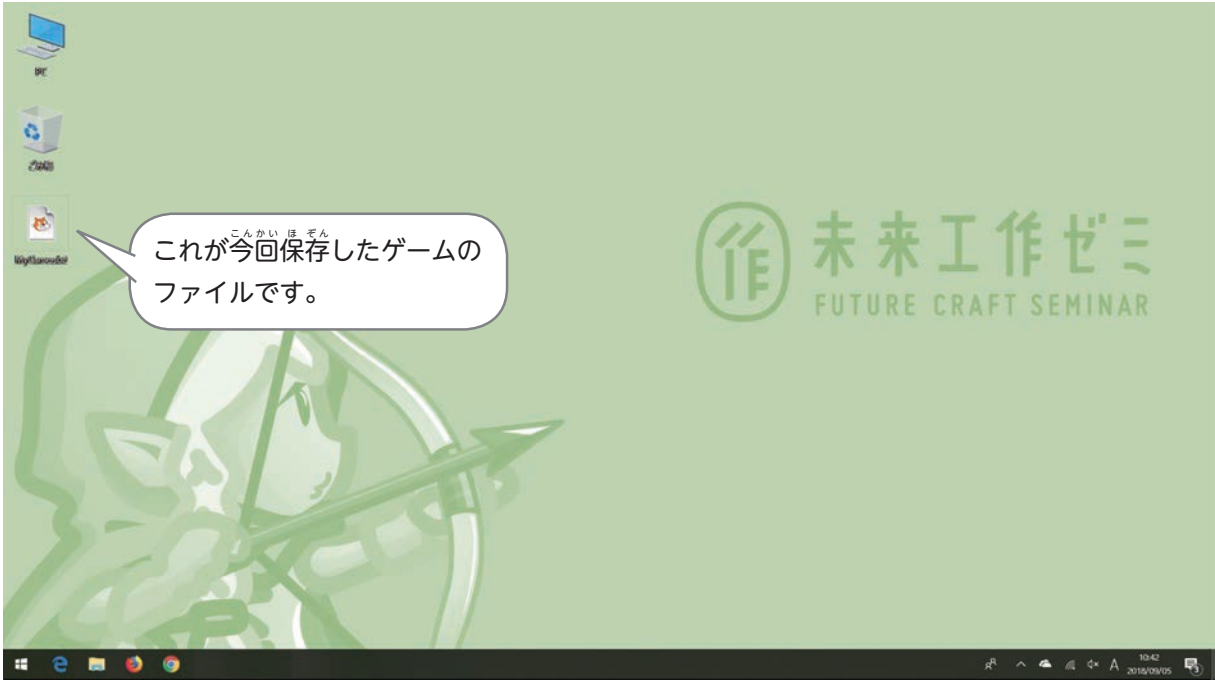

 $\hat{\perp}$ の國はฟ้ $\hat{\mathsf{n}}$ ด่ดูฟร $\hat{\mathsf{l}}$ 0のデスクトップ画面です。

# **保 ほ 存 ぞ ん したゲームを読 よ み込こ む**

1「ファイル」をクリックしよう

- 画窗左上の「ファイル」をクリックします。

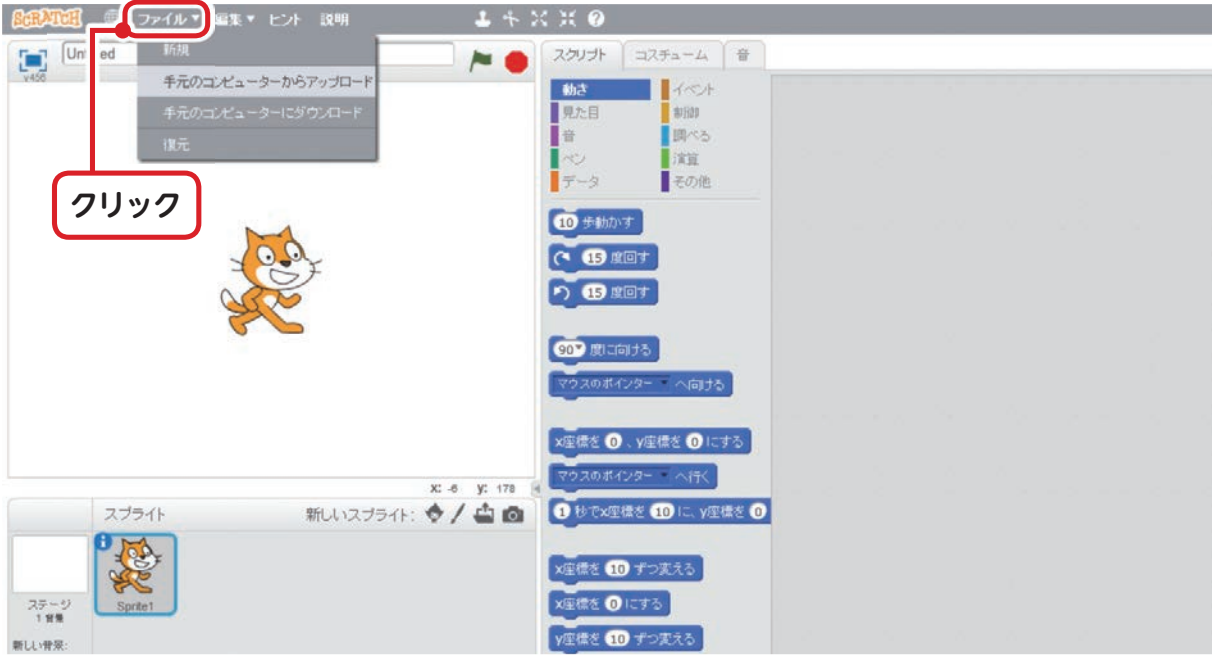

2 「手元のコンピューターからアップロード」をクリック

「手 て 元 も と のコンピューターからアップロード」をクリックします。

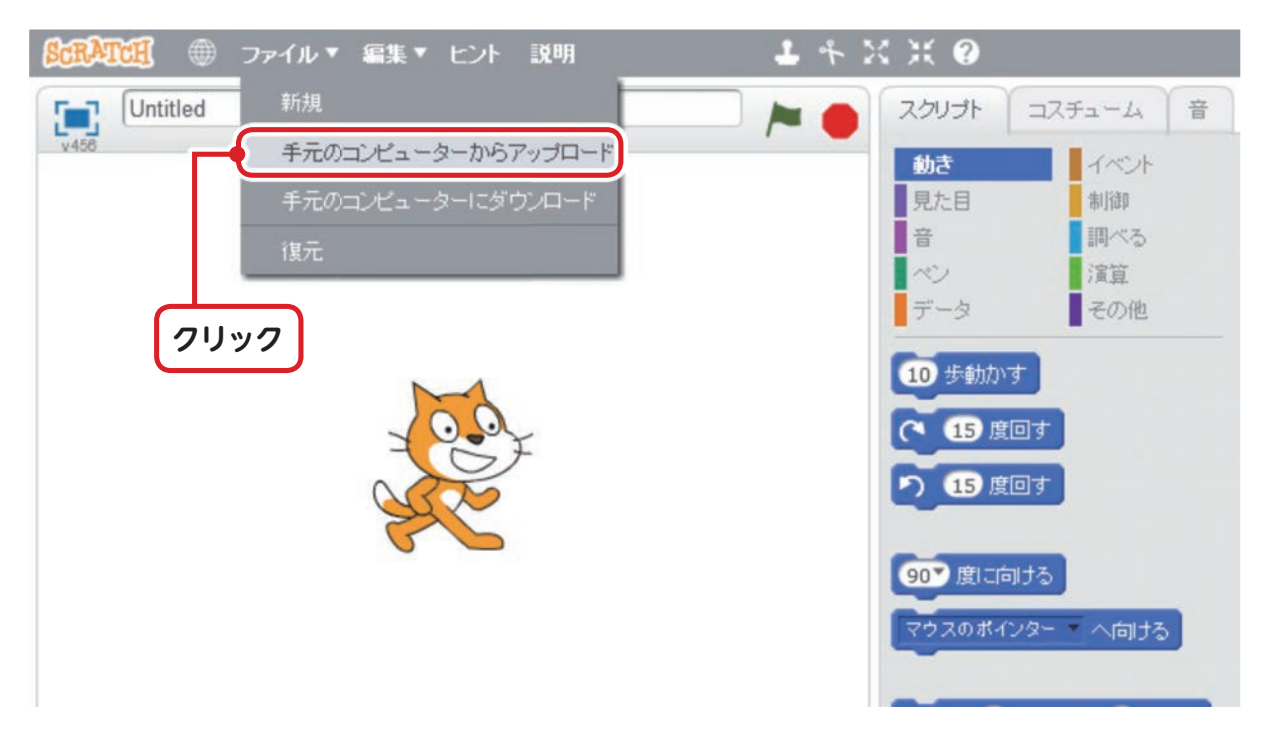

### 3 前回保存したファイルを開こう

「開く」のウィンドウが開いたら前回保存した塲所からスクラッチキャットマークのファ イルを選んで、ウィンドウ着下の「開く」ボタンをクリックします。

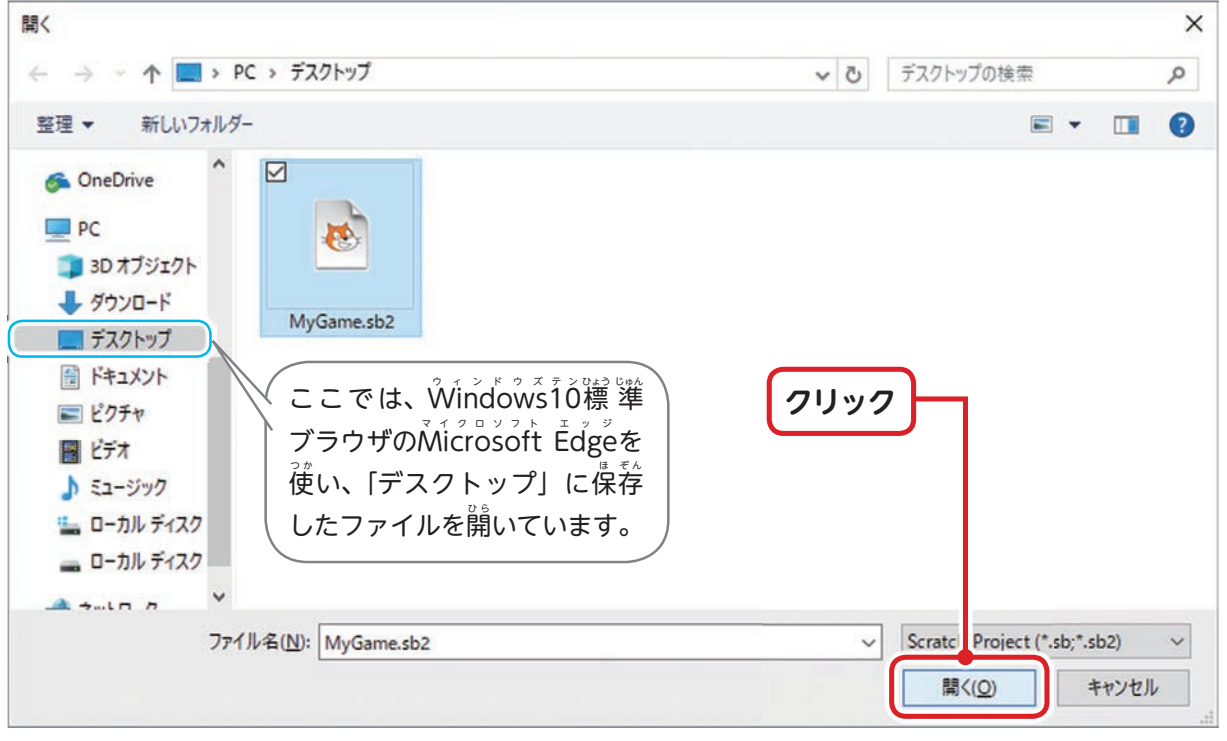

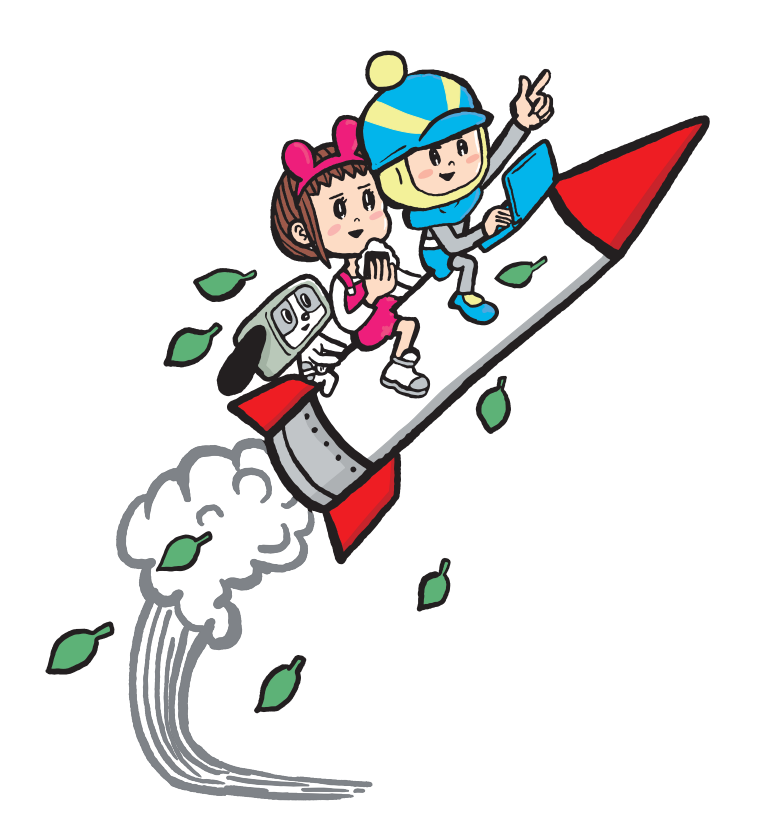

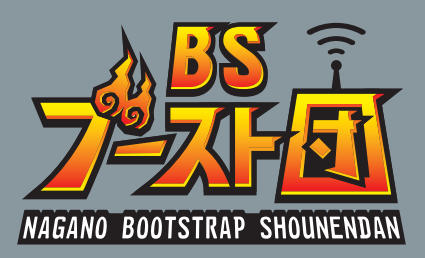

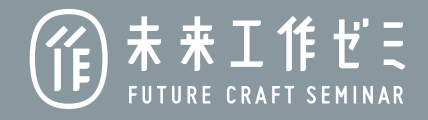